## **Das Veranstaltungsverzeichnis der U3L im Internet**

#### **Eine Einführung in LSF**

 Das Hochschulinformationssystem der Goethe-Universität Frankfurt "QIS - LSF" (Lehre, Studium, Forschung) **Universität des 3. Lebensalters** e.V.<br>
Universität des 3. Lebensalters e.V.<br>
Universität des 3. Lebensalters e.V.<br>
Number-Mayer-Str. 5 60325 Frankfurt.de.<br>
Universität des 3. Lebensalters e.V.<br>
Robert-Mayer-Str. 5<br>
Proper

https://qis.server.uni-frankfurt.de/

# **Inhalt**

**Die Startseite von LSFWichtige Infos zu LSF**

- **1. U3L-Veranstaltungen im Verzeichnis finden**
- **2. Veranstaltungen finden mit der Stichwortsuche**
- **3. Nach Personen suchen**
- **4. Einen Stundenplan erstellen**

#### **Die Startseite von LSF**

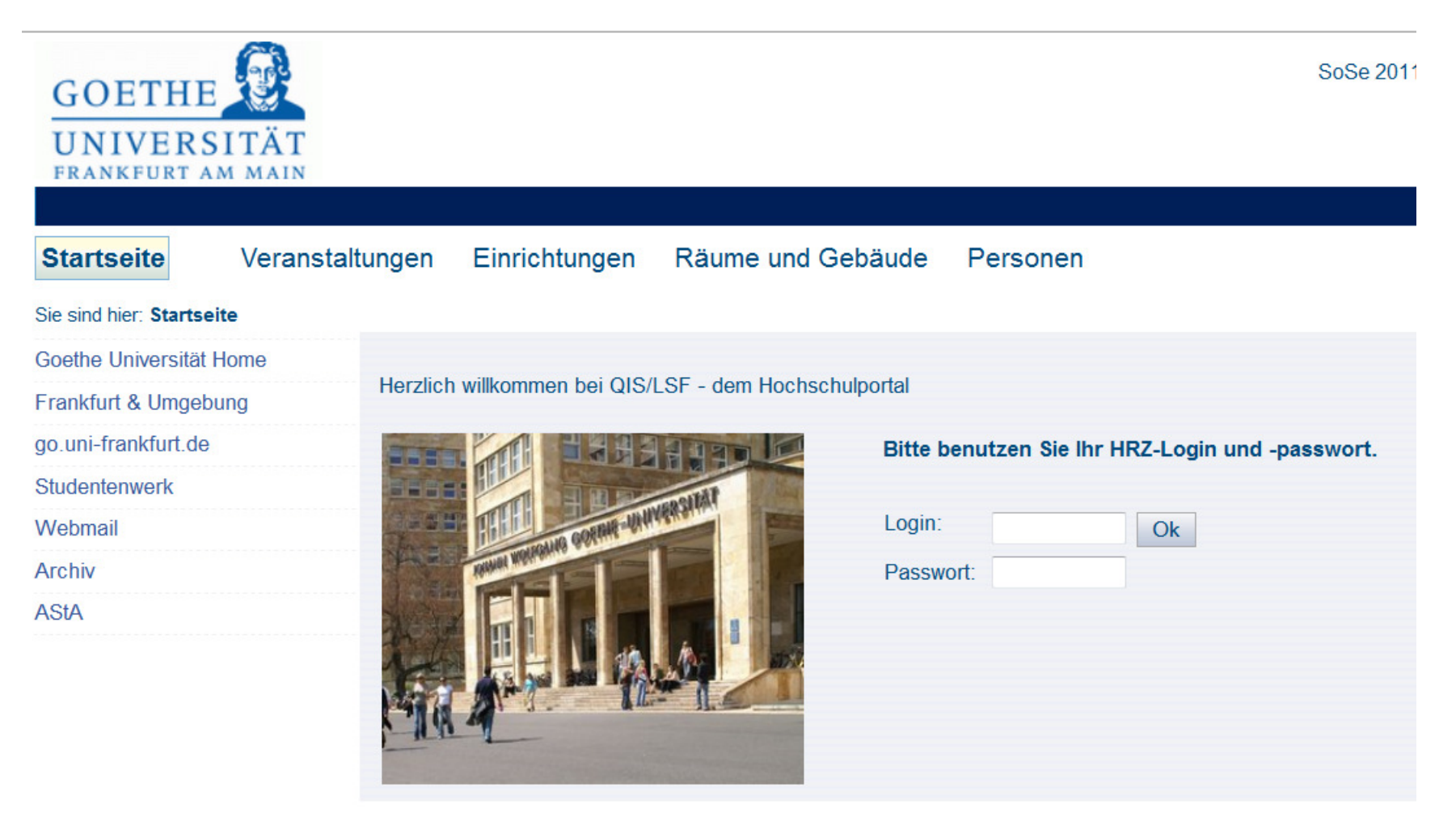

**https://qis.server.uni-frankfurt.de/**

## **Wichtige Infos zu LSF**

 U3L-Studierende sind im Rahmen der Nutzung von LSF als Gäste eingestuft. Sie können in den Verzeichnissen **Veranstaltungen**, **Einrichtungen**, **Räume und Gebäude**, **Personen**recherchieren.

 **Einloggen können sich nur Angehörige der Goethe-Universität bzw. Inhaber eines HRZ-Accounts.**

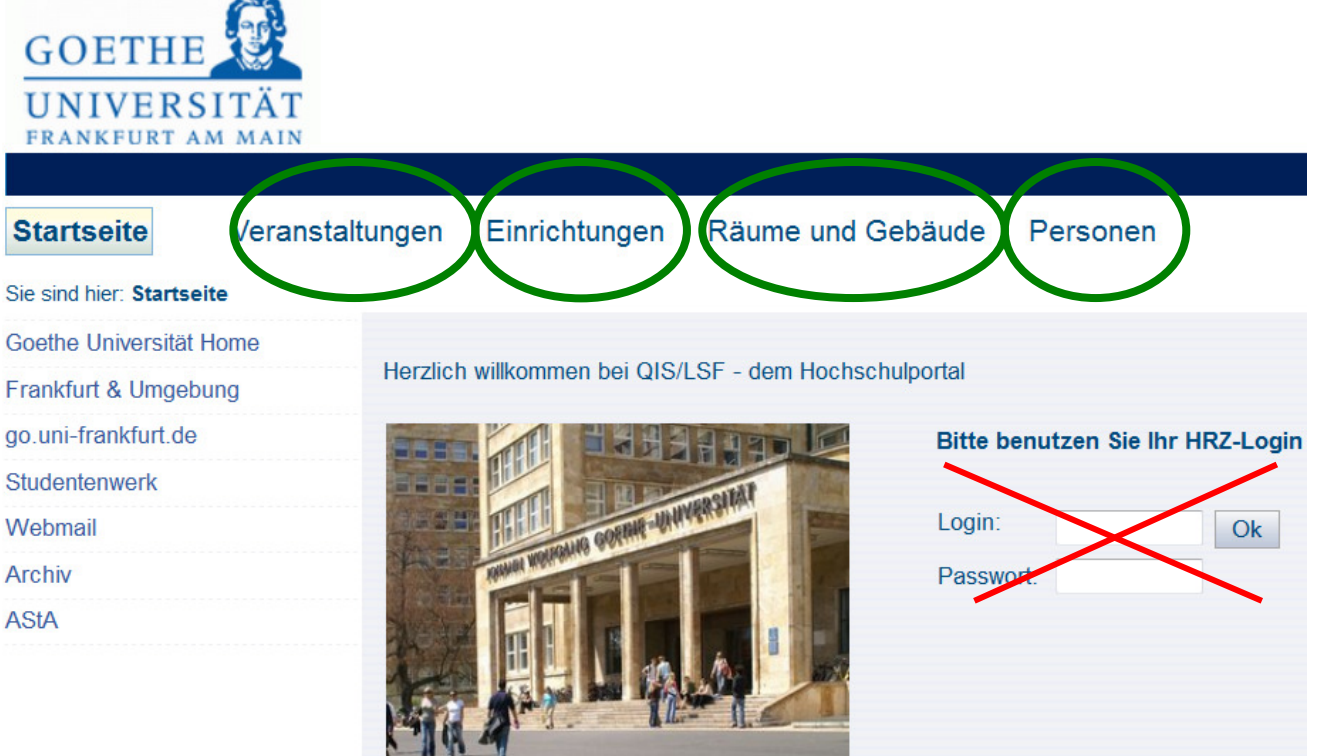

#### **1. U3L-Veranstaltungen im Verzeichnis finden**

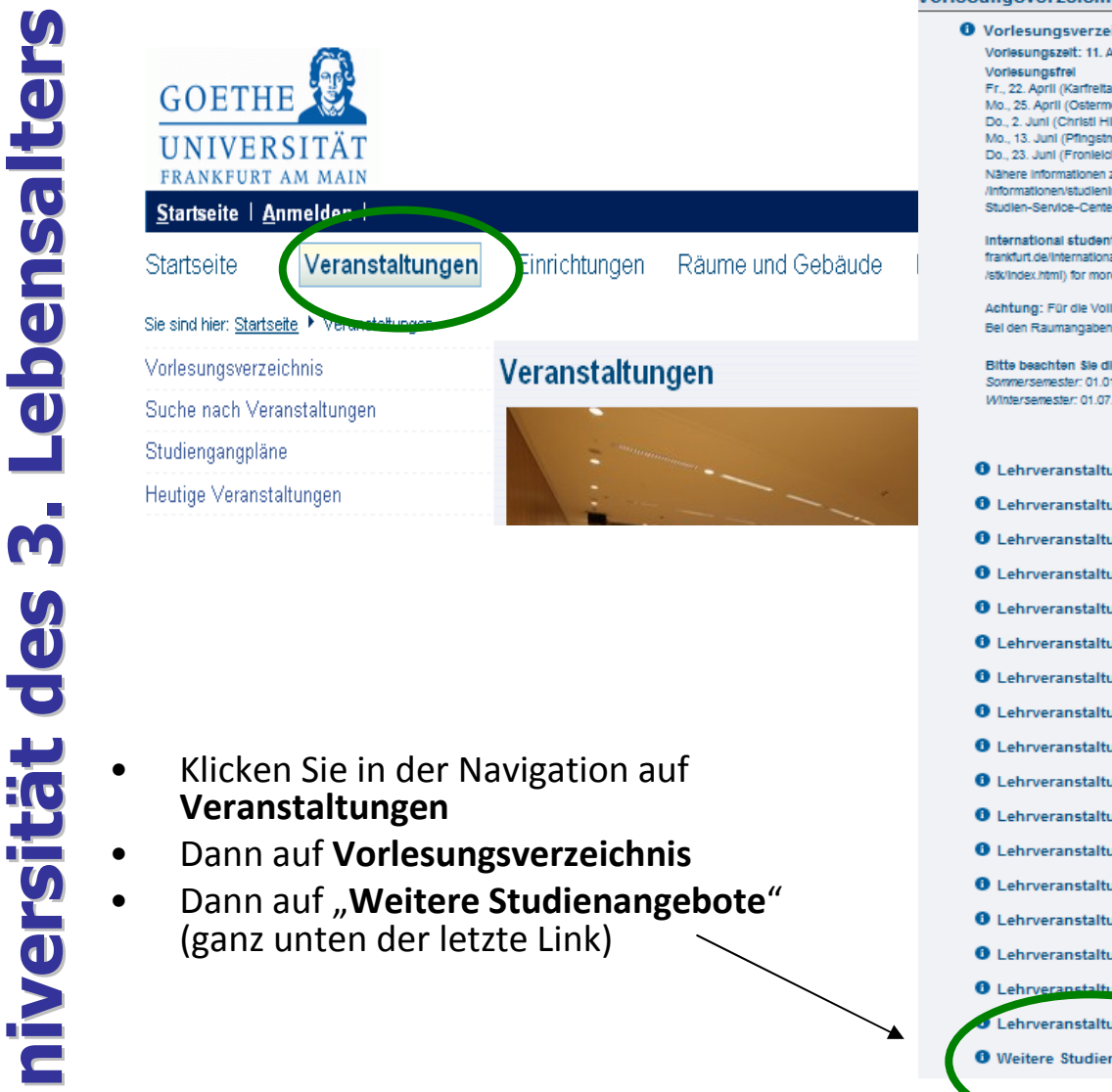

**Universität des 3. Lebensalters**

 $\frac{1}{\sqrt{2}}$ 

C

M

io<br>O

ensalters

#### **Vorlesungsverzeichnis (SoSe 2011)**

**O** Vorlesungsverzeichnis Vorlesungszeit: 11. April - 15. Juli 2011 Fr., 22. April (Karfreltag) Mo., 25. April (Ostermontag) Do., 2. Juni (Christi Himmelfahrt) Mo., 13. Juni (Pfingstmontag) Do., 23. Juni (Fronielchnam)

Nähere Informationen zum Studium auf den WWW-Seiten der Zentralen Studienberatung (http://www.unl-frankfurt.de /informationen/studieninteressierte/index.html englisch: http://www.uni-frankfurt.de/english/international/index.html) und des Studien-Service-Center (http://www.uni-frankfurt.de/studium/ssc/index.html)

international students who wish to study at the Goethe-University, please contact the international Office (http://www.unifrankfurt.de/international/students/index.html) or the international Study Center (http://www.uni-frankfurt.de/international /stk/index html) for more information.

Achtung: Für die Vollständigkeit und ggf. Aktualisierung der Daten sind die Fachbereichen und institute verantwortlich Bei den Raumangaben sind noch Änderungen möglich, bitte zu Semesterbeginn prüfen.

#### Bitte beachten Sie die Rückmeidefristen:

Sommersemester: 01.01. bls 31.01. (Nachfrist vom 01.02. bls 28.02. mit zusätzlich 30,- Euro Säumnisgebühr) Wintersemester: 01.07. bls 31.07. (Nachfrist vom 01.08. bls 31.08. mit zusätzlich 30,- Euro Säumnisgebühr)

- **O** Lehrveranstaltungen des Fachbereichs 1 Rechtswissenschaft
- **O** Lehrveranstaltungen des Fachbereichs 2 Wirtschaftswissenschaften
- **O** Lehrveranstaltungen des Fachbereichs 3 Gesellschaftswissenschaften
- **O** Lehrveranstaltungen des Fachbereichs 4 Erziehungswissenschaften
- **O** Lehrveranstaltungen des Fachbereichs 5 Psychologie und Sportwissenschaften
- **O** Lehrveranstaltungen des Fachbereichs 6 Evangelische Theologie
- **O** Lehrveranstaltungen des Fachbereichs 7 Katholische Theologie
- **O** Lehrveranstaltungen des Fachbereichs 8 Philosophie und Geschichtswissenschaften
- **O** Lehrveranstaltungen des Fachbereichs 9 Sprach- und Kulturwissenschaften
- **O** Lehrveranstaltungen des Fachbereichs 10 Neuere Philologien
- **O** Lehrveranstaltungen des Fachbereichs 11 Geowissenschaften / Geographie
- **O** Lehrveranstaltungen des Fachbereichs 12 Informatik und Mathematik
- **O** Lehrveranstaltungen des Fachbereichs 13 Physik
- **O** Lehrveranstaltungen des Fachbereichs 14 Biochemie, Chemie und Pharmazie
- **O** Lehrveranstaltungen des Fachbereichs 15 Biowissenschaften
- **O** Lehrveranstaltungen des Fachbereichs 16 Medizin
- Lehrveranstaltungen für L smtsstudiengänge (Modulstruktur)
- **O** Weitere Studienangebote

#### **1. U3L-Veranstaltungen im Verzeichnis finden**

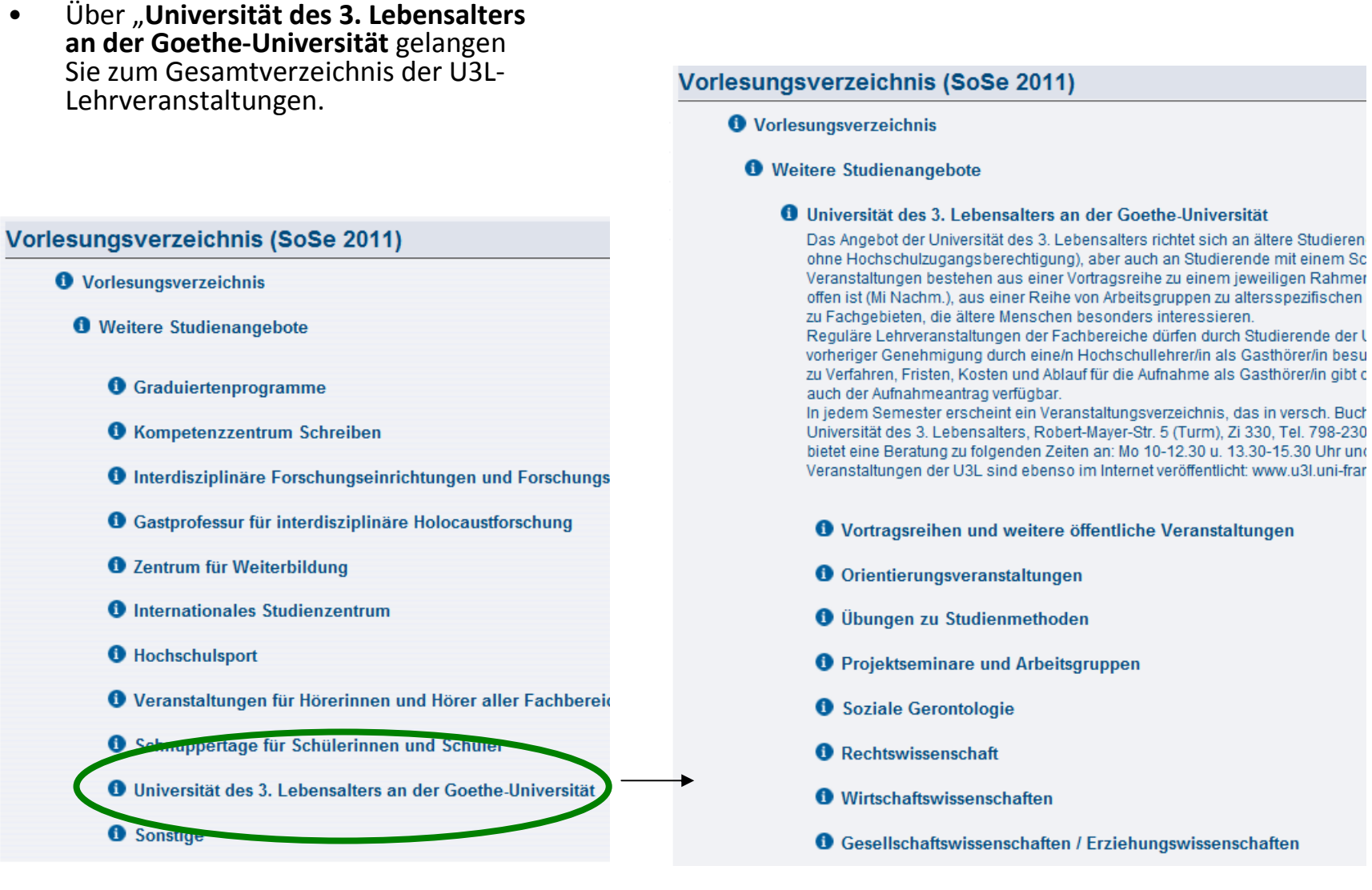

•

 $\mathbf{6}$ 

#### **1. U3L-Veranstaltungen im Verzeichnis finden**

- • Wählen Sie ein Fachgebiet aus, z.B. wie im **Beispiel Übungen zu Studienmethoden** und Sie erhalten eine Kurzdarstellung, der dort aufgeführten Lehrveranstaltungen
- •Wählen Sie nach Bedarf die Seitenansicht: kurz, mittel oder lang (oben rechts)
- •Zur weiteren Information über eine Veranstaltung (LV) klicken Sie auf den Titel der LV

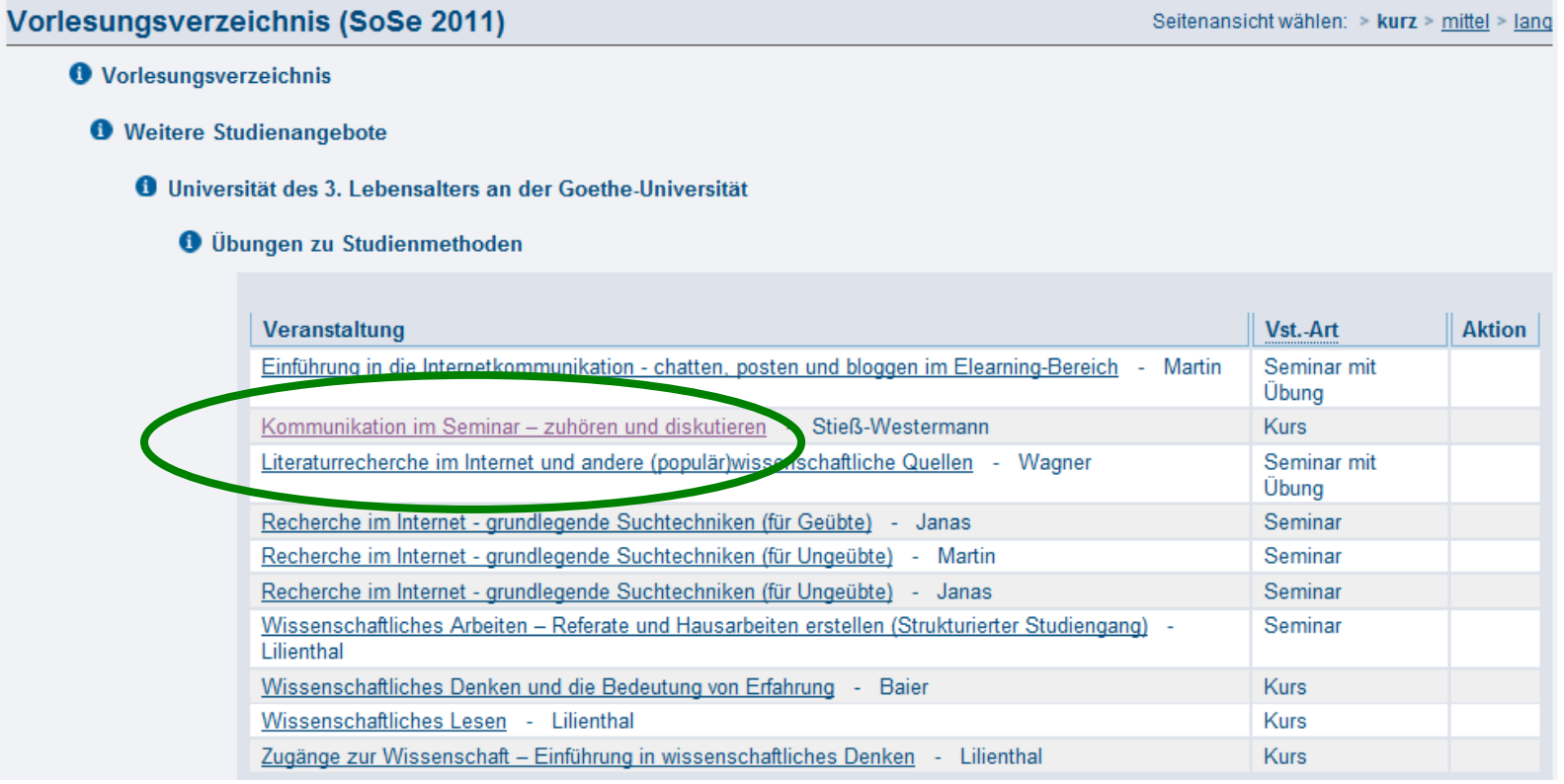

# **1. U3L-Veranstaltungen im Verzeichnis finden – Einzelansicht einer LV**

• Durch Anklicken des Veranstaltungstitels erhalten Sie alle Informationen zur Veranstaltung inklusive einer Inhaltsbeschreibung. Hier das Beispiel **Kommunikation im Seminar**

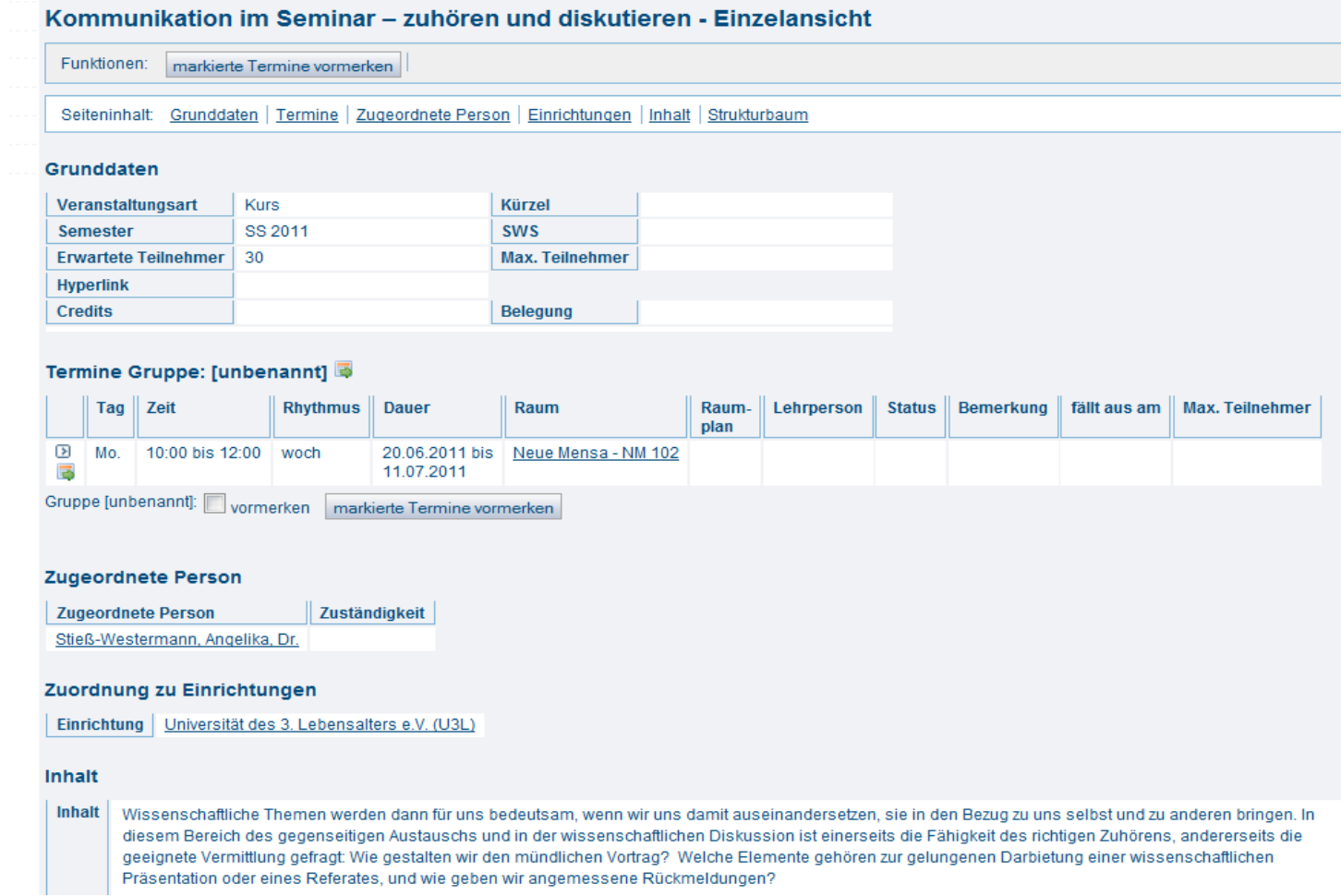

## **2. Veranstaltungen finden mit der Stichwortsuche**

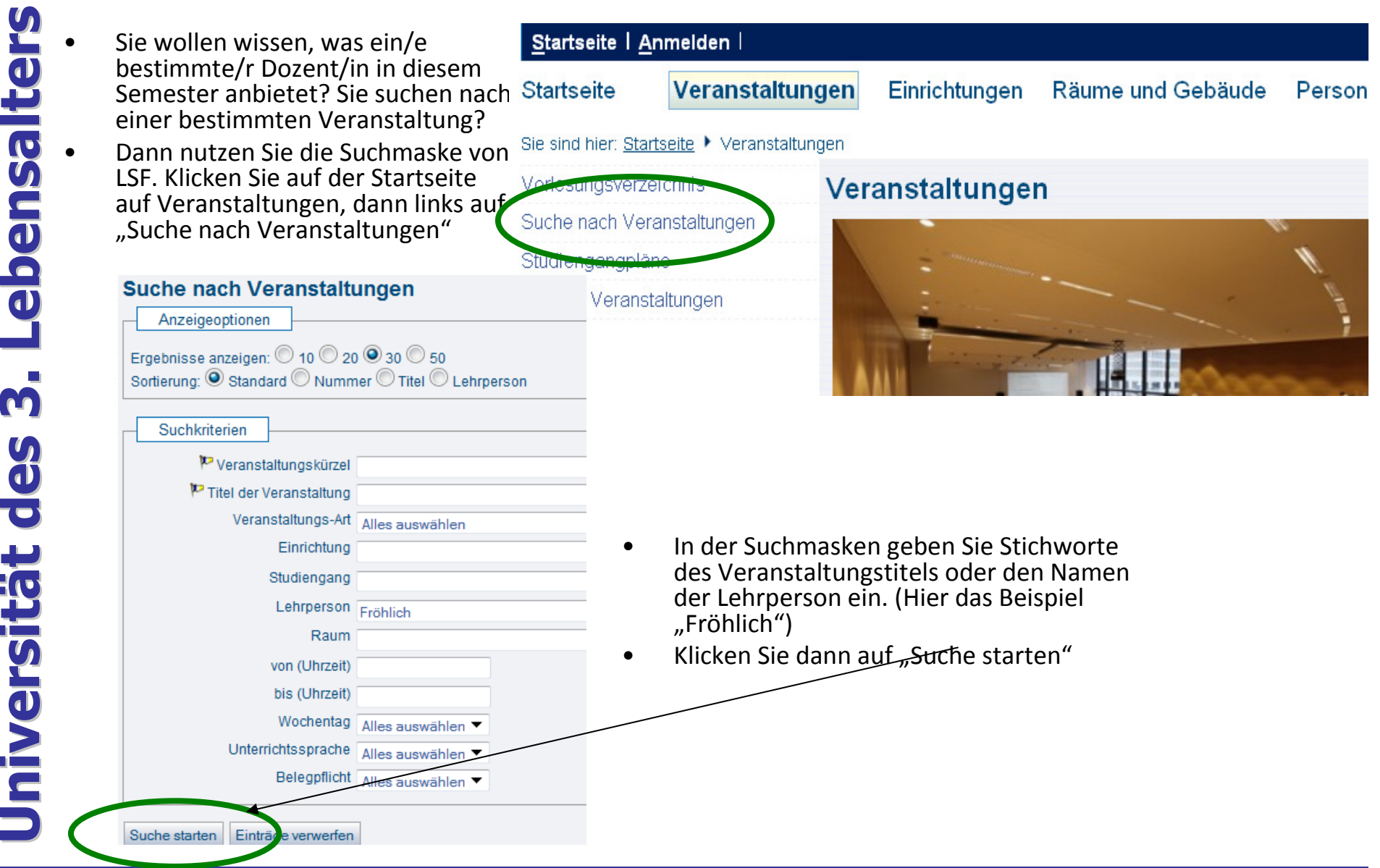

## **2. Veranstaltungen finden mit der Stichwortsuche**

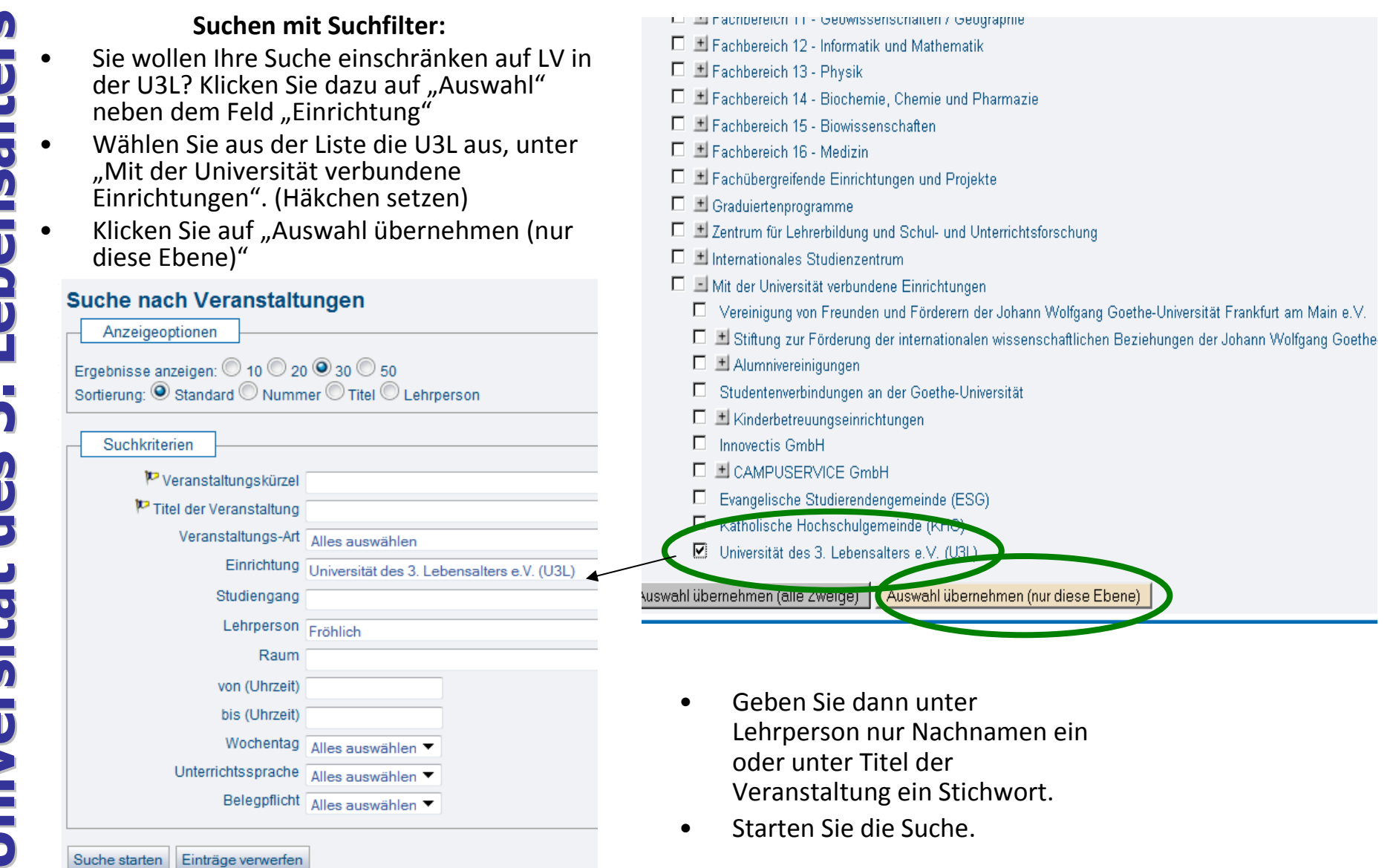

#### **2. Veranstaltungen finden mit der Stichwortsuche**

• Im Falle der Suche nach "Lehrperson" = Fröhlich erhalten Sie eine Trefferliste der Veranstaltungen.

> Oder: Geben Sie ein Stichwort unter "Titel der Veranstaltung" ein

(hier das Beispiel "Freiheit") erscheint

nebenstehende

Trefferliste.

#### Suchen nach Veranstaltungen

2 Treffer: Einrichtung: Universität des 3. Lebensalters e.V. (U3L) Nachname: Fröhlich Semester: SS 2011

Seitenansicht wählen: > kurz > mittel > lang

#### Veranstaltung Wege in die Moderne: Impressionismus und Abstraktion - 2.0 SWS - Fröhlich Wirkungsstränge der Französischen Revolution auf die bildende Kunst in Frankreich. Deutschland und Russland II (strukturierter Studiengang) - 2.0 SWS - Fröhlich

#### Suchen nach Veranstaltungen

11 Treffer: Einrichtung: Universität des 3. Lebensalters e.V. (U3L) Veranstaltung: Freiheit Semester: SS 2011

Seitenansicht wählen: > kurz > mittel > lang

Veranstaltung

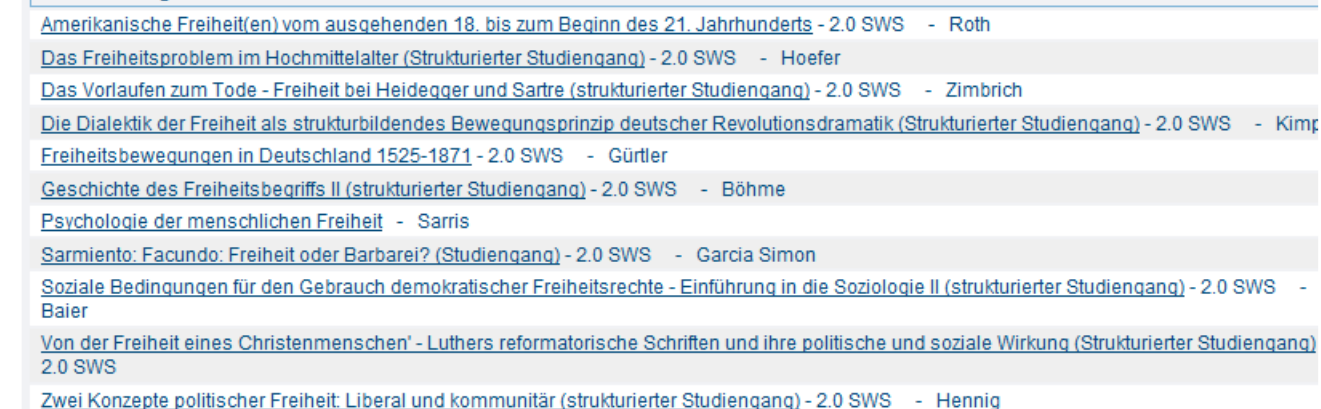

## **3. Personen finden**

**Universität des 3. Universität des 3. Universality der Startseite auf "Personen"** und auf "Suche nach Personen" (links)<br> **Controller van Amen der Suchmaske den Namen der gesuchten**<br>
Person ein und starten Sie die Suche. (

•

- Sie suchen nach Personen, z.B. Dozent/innen etc.?
- Klicken Sie dazu auf der •Startseite auf "Personen" und auf "Suche nach Personen" (links)

- 
- 

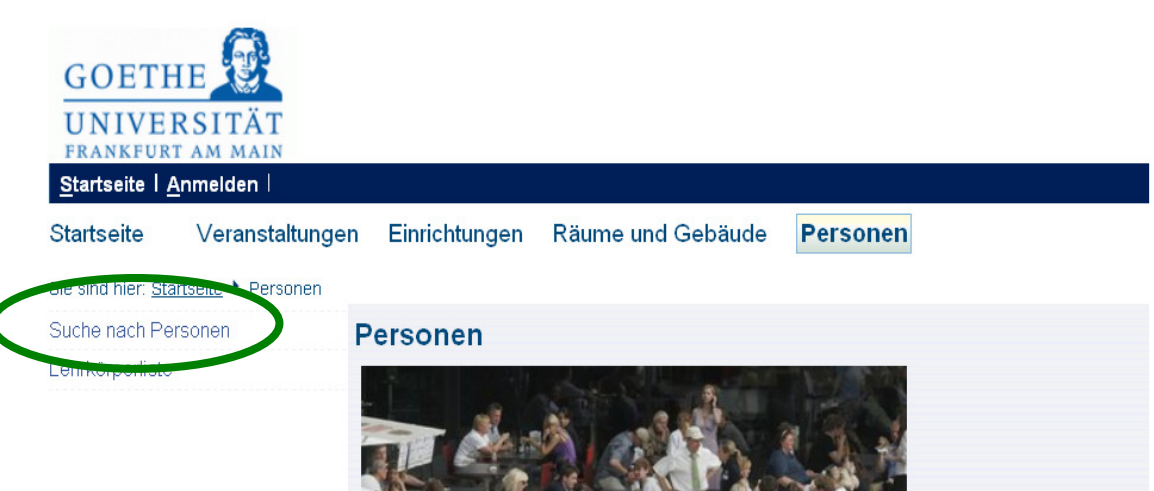

#### Personen

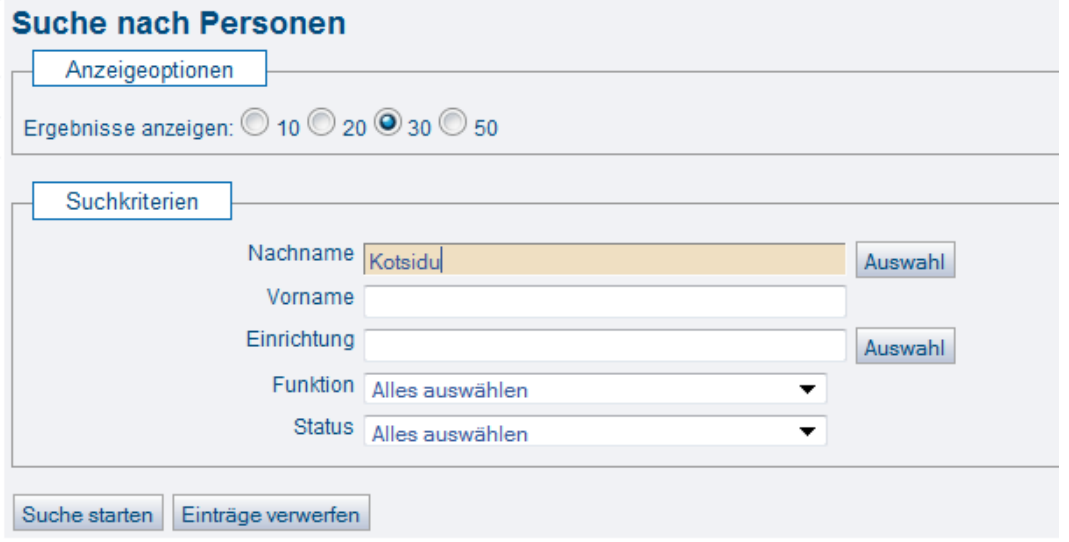

#### **3. Personen finden**

• Klicken Sie auf den Nachnamen (Kotsidu)

"**Einzelansicht**" der Person, d.h. alle relevanten Informationen inkl. der jeweils angebotenen Lehrveranstaltungen.

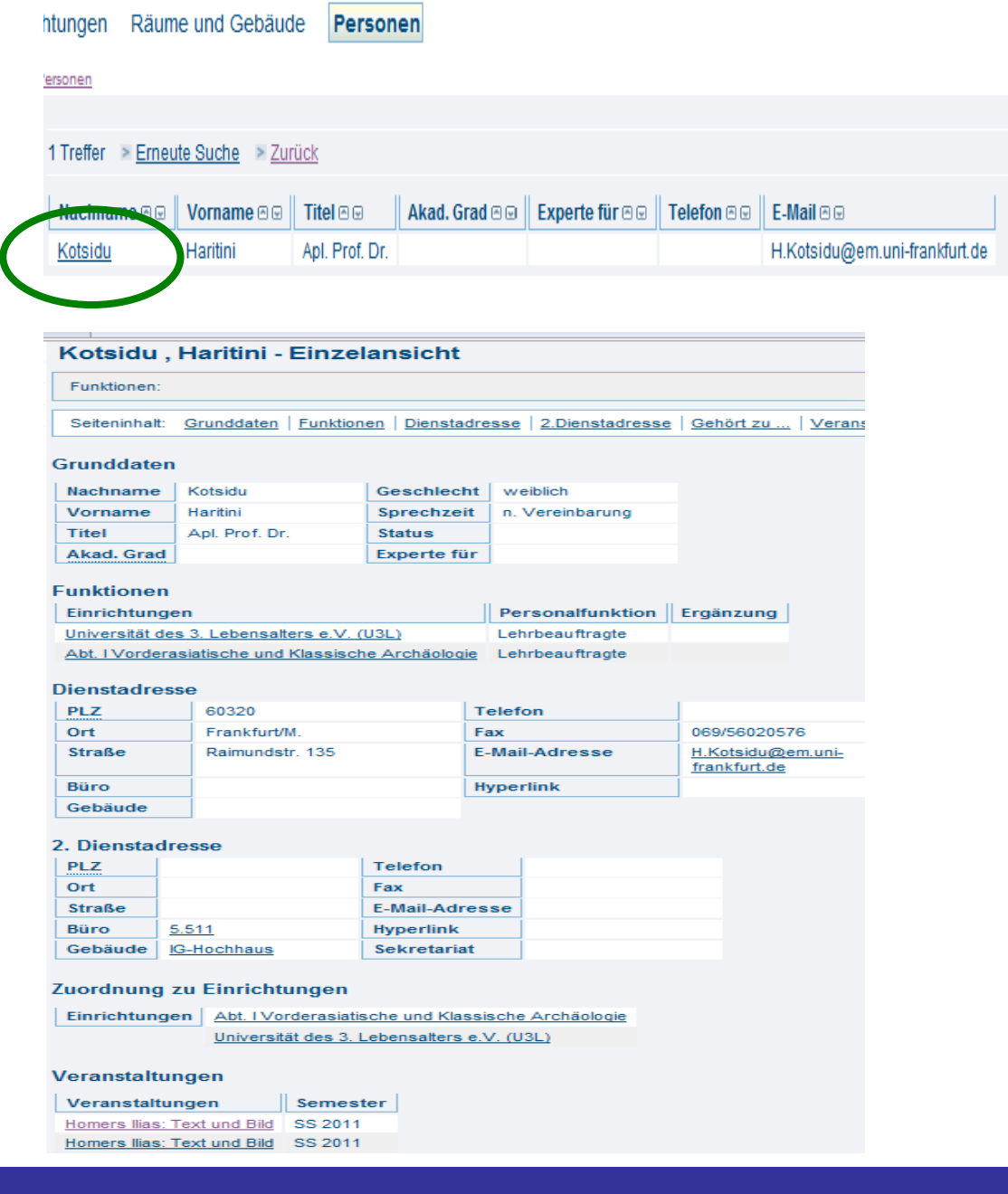

- • Suchen Sie die gewünschten Lehrveranstaltungen im LSF: entweder im Verzeichnis oder mit Hilfe der Suchmaske
	- Um eine Lehrveranstaltung für einen Stundenplan •vorzumerken, müssen Sie die jeweilige Veranstaltung als Einzelansicht aufrufen. Unten dasBeispiel Miguel de Cervantes
- 

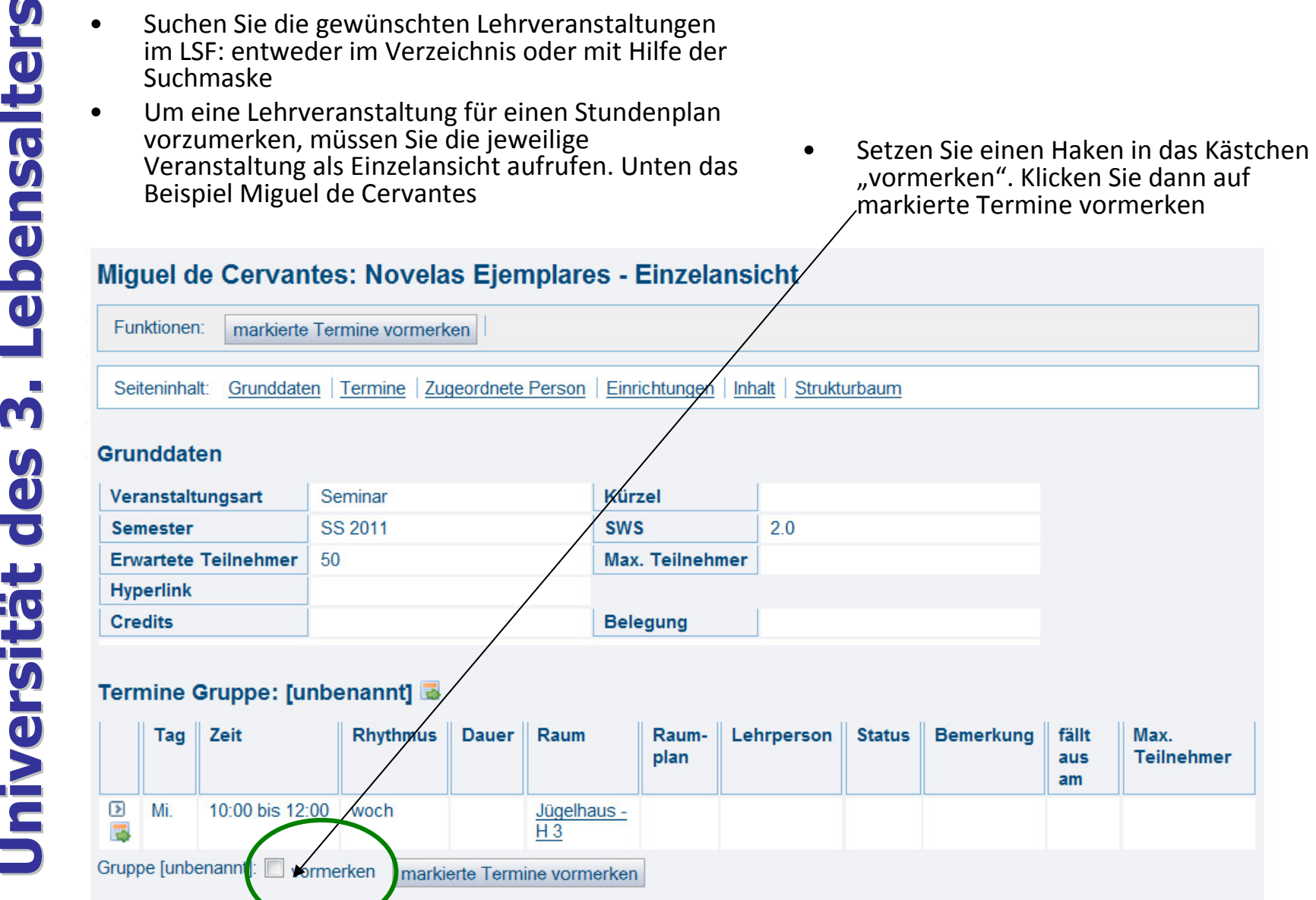

**Universität der Fachgebiete** an der Liste<br>
Universität durch Sie die Seitenansicht auf "lang"<br>
(oben rechts)<br> **Universität der Seitenansicht auf "lang"** (oben rechts)<br>
Setzen Sie in das Kästchen<br>
"vormerken" einen Haken<br>

 Setzen Sie in das Kästchen "vormerken" einen Haken.

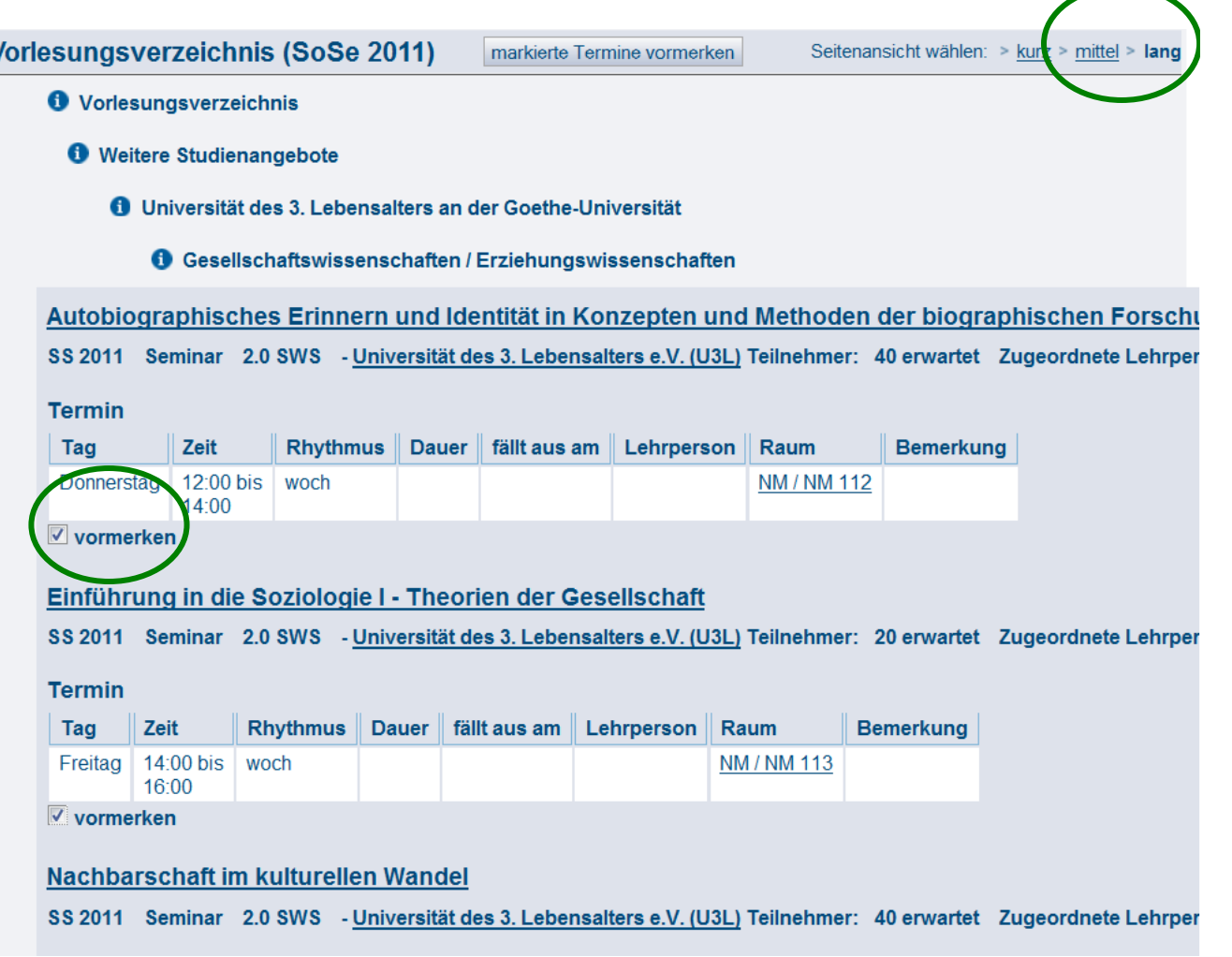

 $\overline{\bm{b}}$ 

 Scrollen Sie bis ans Ende der Liste und klicken Sie auf die Funktion "markierte Termine vormerken"

#### Recherche im Internet - grundlegende Suchtechniken

WS 2009/10 Seminar 2.0 SWS - Universität des 3. Lebensalters e.V. (U3L) Teilnehmer: 12 erwartet Zugeordnete Lehrperson: Janas

#### Termine

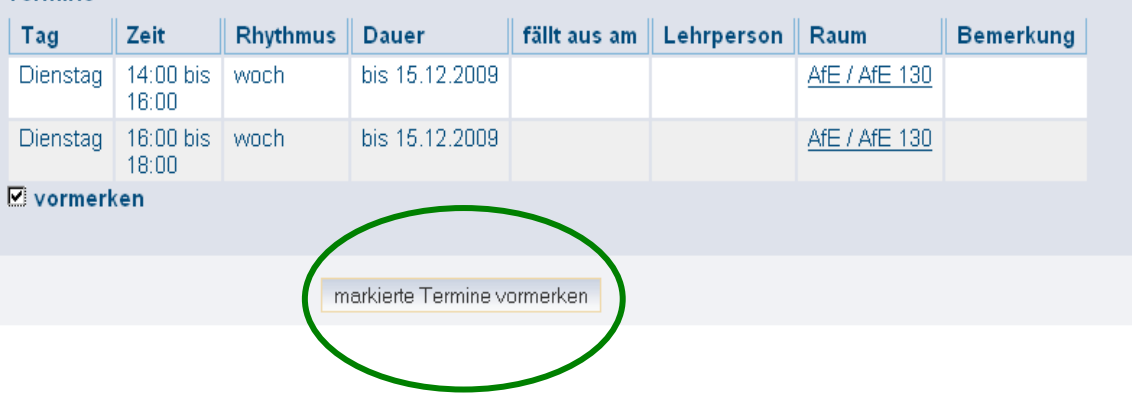

• … und Sie erhalten zunächst die Kurz-Ansicht Ihres Stundenplans. Sie können auf mittel oder lang klicken, um die weiteren Angaben der LV zu sehen

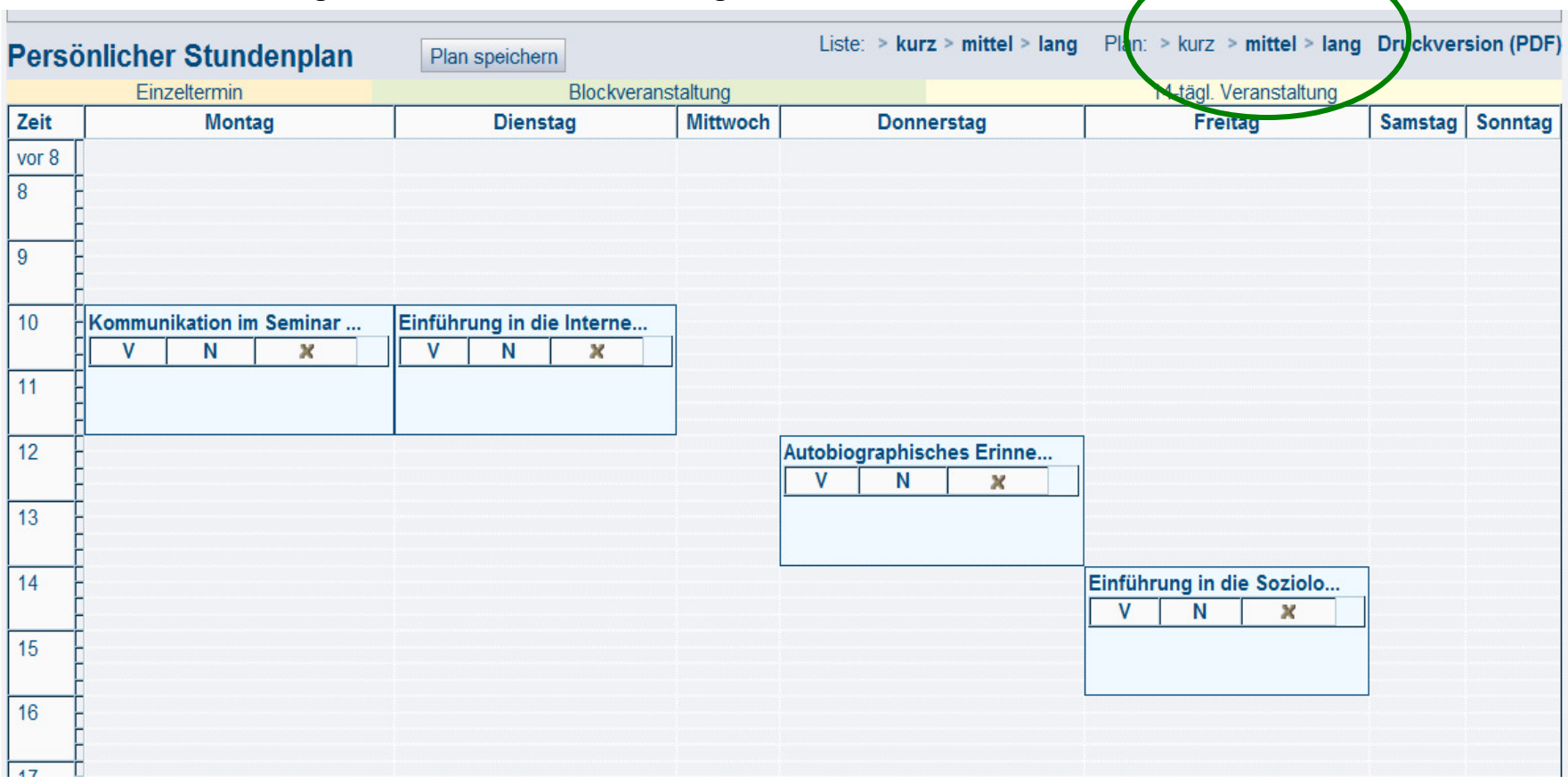

•**Eine Druckversion erhalten Sie, indem Sie oben rechts auf "Druckversion <b>PRE PDF" klicken.** 

## **4. Stundenplan erstellen**

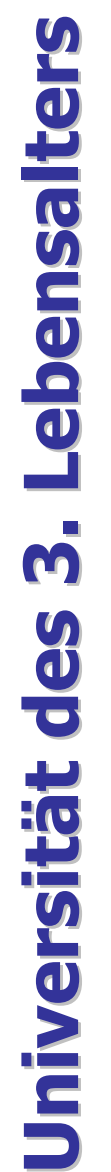

Stundenplan fertig  $\mathbb G$ 

Stundenplan:

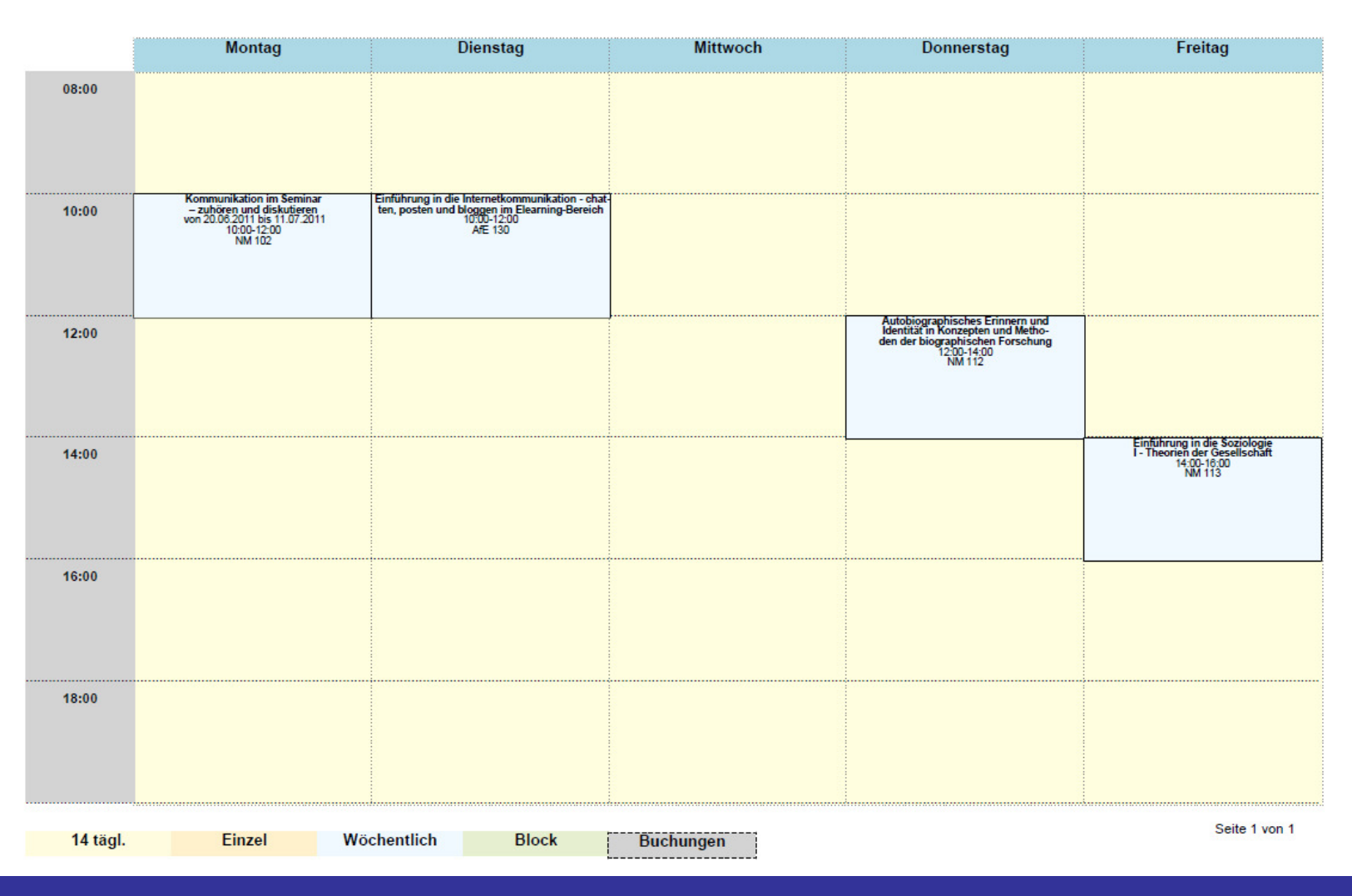